### **PRIMO ACCESSO AL SERVIZIO R.O.L. (refertazione on line)**

ATTENZIONE - Il sistema funziona solo con il browser Microsoft Internet Explorer.

Inserire i codici Utente e Password rilasciati dal Laboratorio al momento dell'accettazione

e cliccare sul tasto "Conferma"

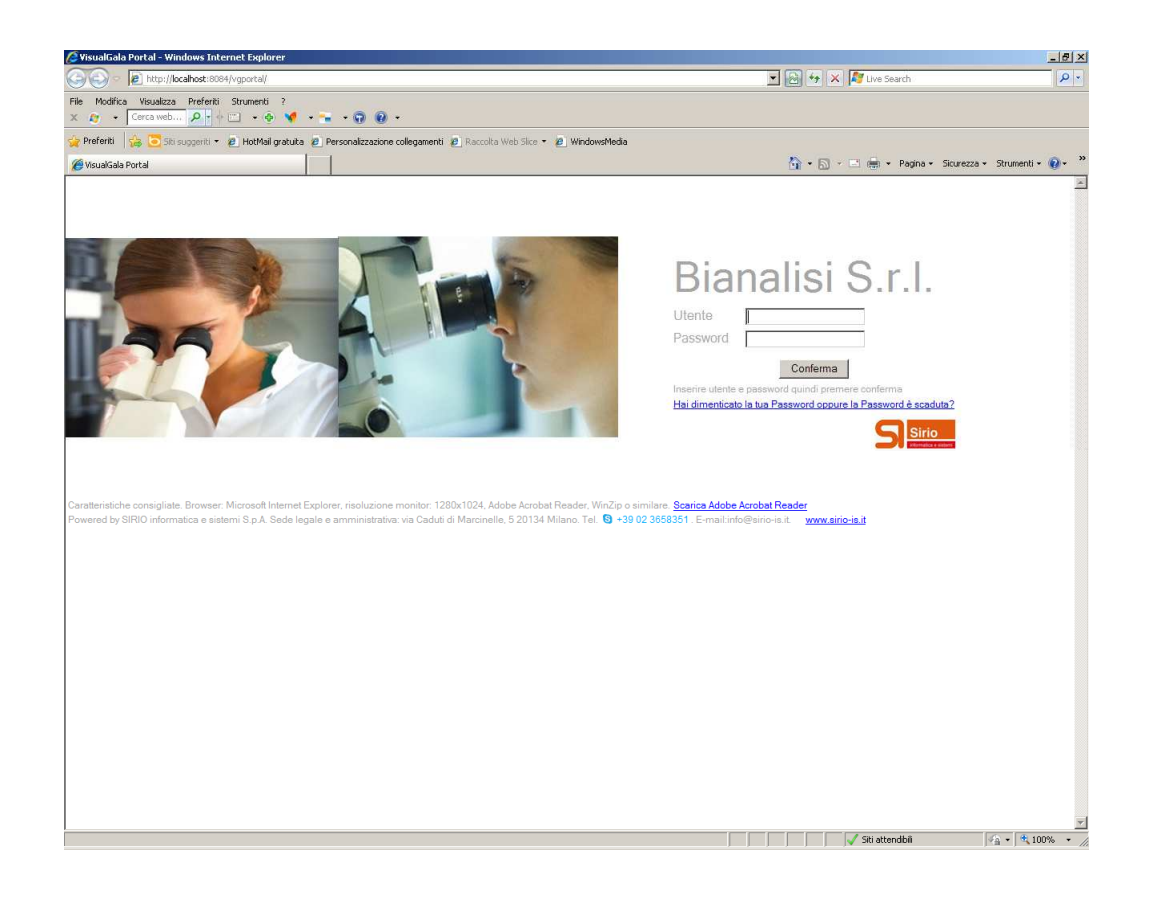

### **CAMBIO PASSWORD**

Trattandosi di primo accesso, il sistema richiede di inserire una nuova password in sostituzione di quella ricevuta dal Laboratorio.

3 passaggi:

Inserire la password assegnata dal Laboratorio.

Inserire la Nuova Password a scelta dell'Utente: la nuova password deve contenere da 8 a 16 caratteri, lettere e/o numeri, maiuscole e/o minuscole esclusi caratteri speciali. La nuova Password ha la durata di 3 mesi; nell'utilizzo della password fare attenzione all'uso di maiuscole e minuscole.

Confermare la Nuova Password inserendola nuovamente.

E' importante che i codici Utente e Nuova Password vengano memorizzati e riposti in luogo sicuro; saranno da utilizzare per i successivi accessi al servizio.

L'Utente ha l'esclusiva responsabilità della Password di propria scelta.

Il Laboratorio non sarà responsabile per informazioni acquisite mediante eventuale utilizzazione da parte di terzi della Password di propria scelta inserita dall'Utente.

Cliccare sul tasto "Conferma"

Dopo aver letto ed accettato il "Regolamento" e l' "Informativa sul trattamento dei dati personali" si entrerà direttamente nella pagina da cui si potranno scaricare i referti: "SCARICA REFERTI PDF"

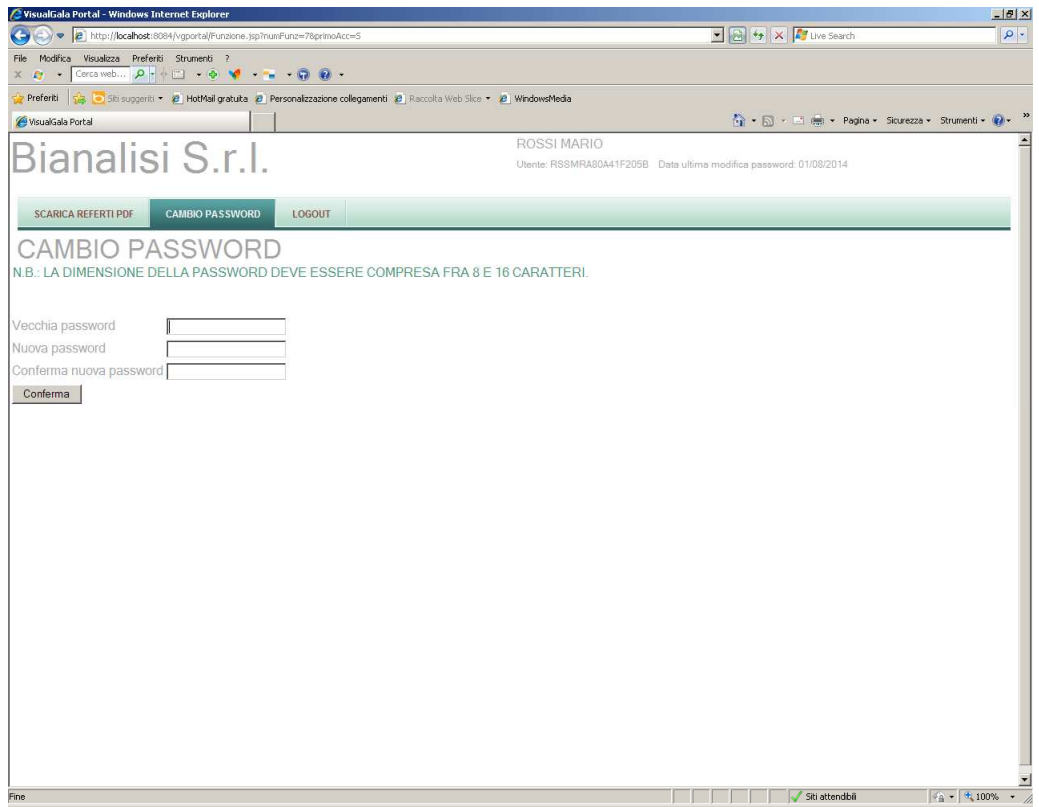

#### **SCARICA REFERTI PDF**

Il sistema permette di individuare il/i referto/i degli esami effettuati negli ultimi 45 giorni. Impostare i parametri di selezione/date utilizzando i pulsanti:

**Da** data accettazione: inserire la data di inizio periodo di ricerca **A** data accettazione: inserire la data di fine periodo di ricerca

Lasciare la "spunta" Ø per visualizzare solo i referti "mai visionati" Togliere la "spunta"  $\overline{\boxtimes}$  per visualizzare tutti i referti e cliccare sul tasto "Ricerca"

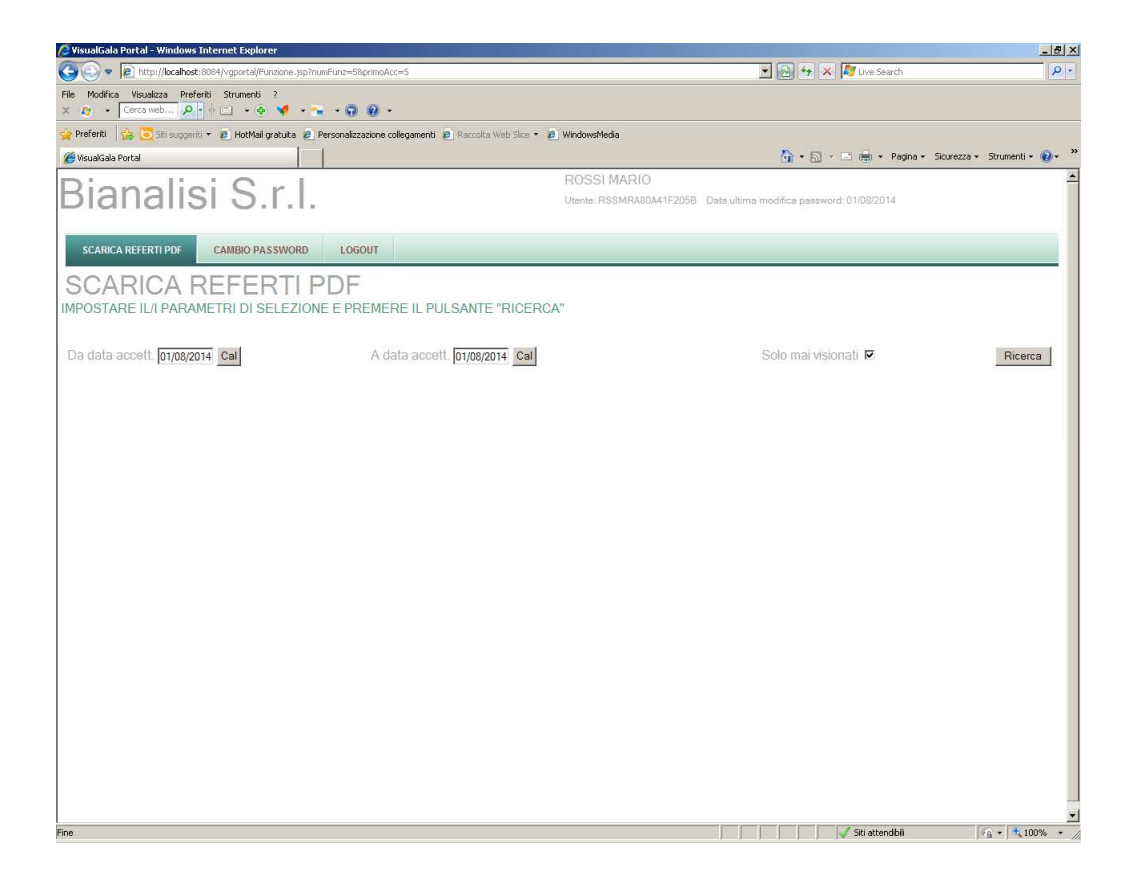

Identificare il referto di interesse e, scorrendo sulla stessa riga, posizionarsi con il mouse in corrispondenza dell'icona  $\triangleright$  posta sotto la dicitura "Referto pdf".

Cliccare sull'icona con il tasto sinistro del mouse per procedere alla visualizzazione del referto. Il referto potrà quindi essere stampato e/o salvato.

Qualora si desiderasse scaricare il referto con firma digitale, posizionarsi con il mouse in corrispondenza dell'icona  $\Box$  posta sotto la dicitura "Referto con firma digitale".

Cliccare sull'icona con il tasto destro del mouse e selezionare "Salva oggetto con nome" per procedere al salvataggio del referto.

Il referto sarà visualizzabile solo utilizzando un programma di visualizzazione in grado di leggere files in formato "p7m".

ATTENZIONE: cliccando sul tasto "Elimina", il referto verrà eliminato e non sarà più disponibile per future visualizzazioni.

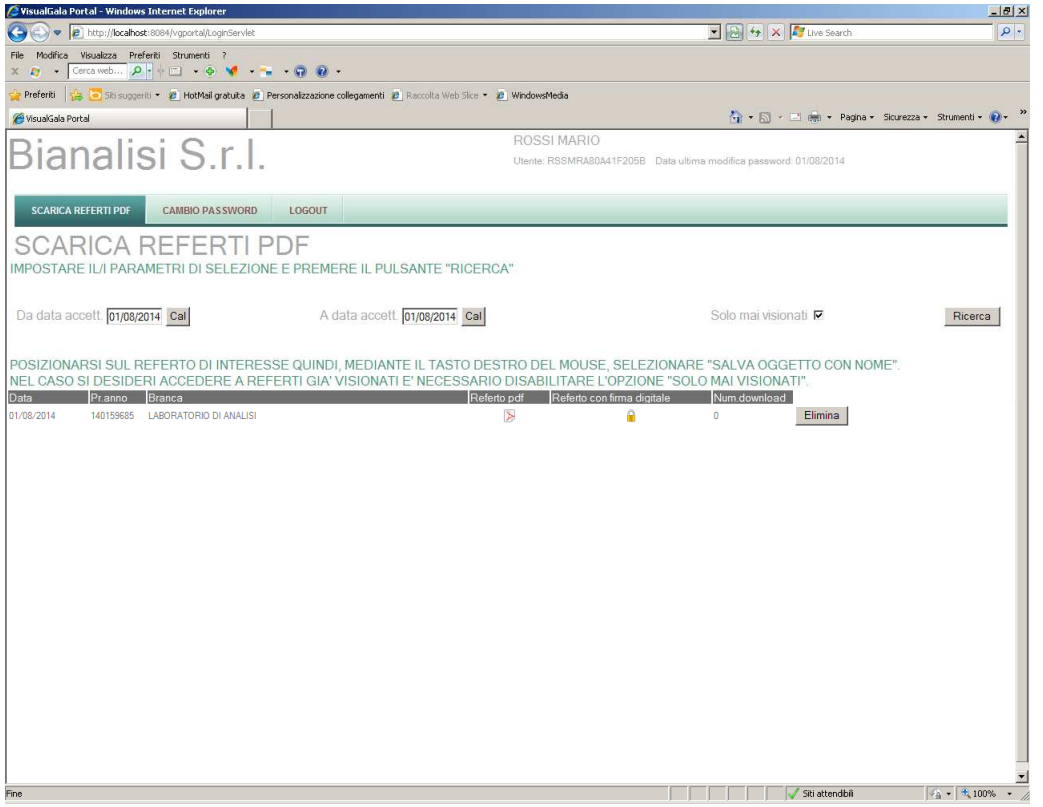

# **ACCESSI SUCCESSIVI AL SERVIZIO R.O.L. (refertazione on line)**

Se si è già effettuato un primo accesso, per procedere a successivi accessi e consultazioni si dovranno sempre inserire i codici

Utente - assegnato dal Laboratorio

e

Nuova Password di propria scelta - inserita nel corso del primo accesso

Cliccare sul tasto "Conferma"

Confermare quindi il Regolamento e l'Informativa sulla Privacy ed entrare nella schermata "Scarica Referti pdf" per procedere alla ricerca del/dei referto/i di interesse.

## **PROCEDURA DI SBLOCCO UTENTE**

Qualora la password venisse smarrita o risultasse scaduta (ha la durata di 3 mesi), è possibile farsi riassegnare dal sistema una nuova password.

Accedere al sistema e nella schermata che apparirà cliccare sulla dicitura Hai dimenticato la tua Password oppure la Password è scaduta?

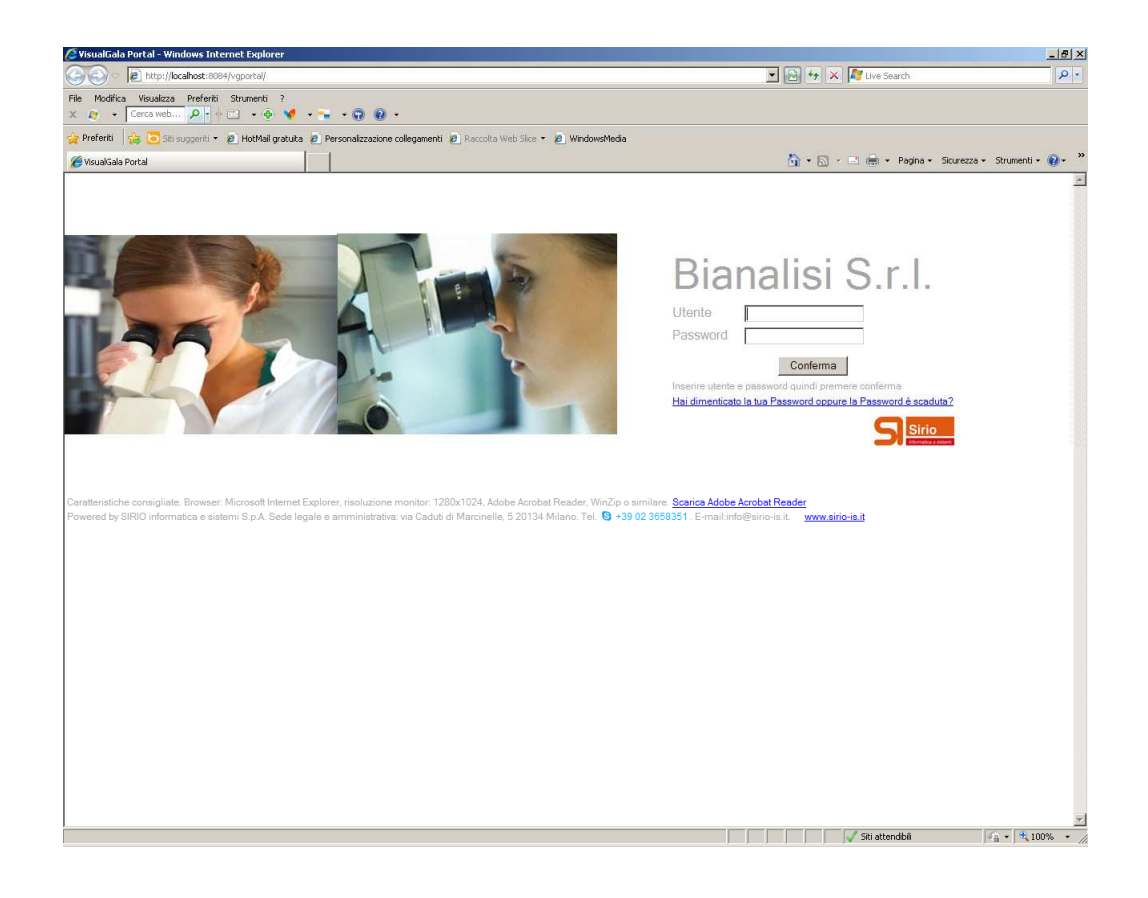

Comparirà una schermata in cui si dovranno compilare i seguenti campi:

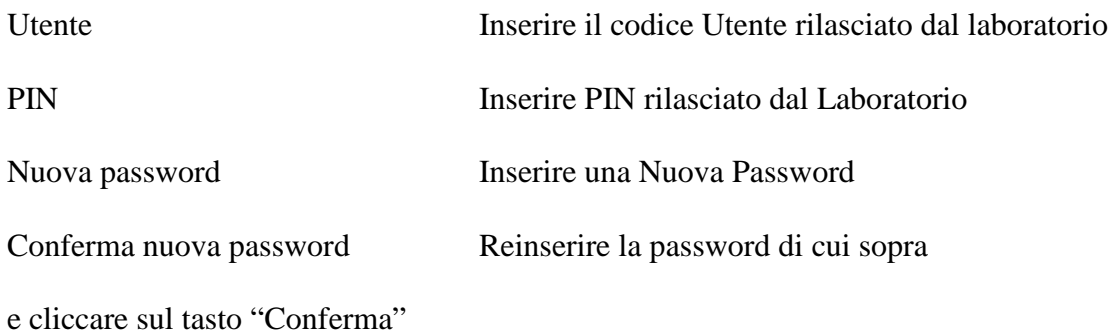

Qualora si fosse smarrito anche il PIN, recarsi al Laboratorio e farsi assegnare nuovi codici Utente e Password.

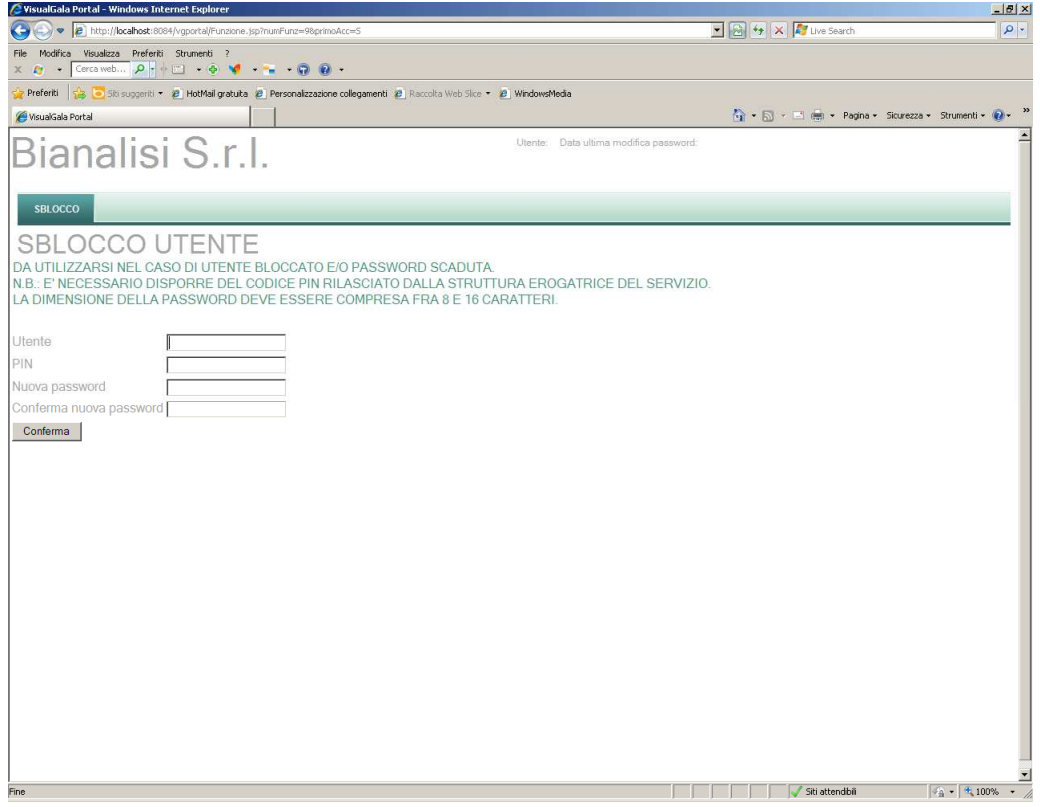